# Bedienungs-Kurzanleitung für

## **PG-USB Kabel 9359-1 V1.4**

Das PG-USB-Kabel ist ein Programmierkabel für die 15polige PG-Schnittstelle X4/X5 einer S5-CPU. Das Kabel wird am PC an der USB-Schnittstelle (Typ-A) angesteckt. Das Kabel ist gegenüber der Steuerung aktiv, da es sich aus der USB-Schnittstelle versorgt. Für etwaige Sonderbaugruppen kann man sich mit Zusatzadaptern, die das Pinning abändern behelfen.

Das Kabel kann mit einer klassischen Verlängerung (Pin 2+9, 6+7 jeweils paarweise verseilt) bis zu 100m 1zu1 verlängert werden.

Im Steckergehäuse des Kabels sind 2 LED's eingelassen

GRÜN leuchtet bei Datenübertragung zur SPS hin

GELB leuchtet bei Datenübertragung zum PC hin

#### **Installation des Kabels**

Stecken Sie das PG-USB Kabel ein. Laden Sie sich von der unten genannten WebSeite den USB-Treiber für das PG-USB-Kabel. Extrahieren Sie die Datei auf Ihrem PC und führen den startenden Hardware-Installations-Assistenten in diesen Ordner. Die Software installiert den Treiber für das PG-USB Kabel vollautomatisch. Nachdem der Treiber erfolgreich installiert ist finden Sie den installierten COM port unter: Systemsteuerung  $\rightarrow$  System  $\rightarrow$ Gerätemanager  $\rightarrow$  COM und LPT  $\rightarrow$  Eigenschaften (Rechter Maus  $Klick$ )  $\rightarrow$  Erweitert.

*Wenn Sie den COM Port geändert haben müssen Sie den Computer neu starten um die neue Einstellung zu aktivieren. Nach der Installation geben Sie den neu konfigurierten COM Port in der verwendeten Software an.*

## **Benutzen der Original Siemen S5 software in einem DOS Fenster**

Welches Gerät verwenden sie ?

 $F$  PG-USB C S5-LAN

 $\boxed{\Box$   $\alpha$   $\Box$ 

Welche Schnikktelle innerhalb der Step-5 V7.x Software soll für das

verwendet werden ?

C COM1 C COM3  $C$  COM2  $C$  COM4

 $\overline{\bigcap_{\alpha\in\mathbb{N}}}$ 

Auswal der Schnittstelle für Step-5

- Geräl

Verwenden Sie die Original Siemens S5 Software, dann müssen Sie noch anschließend den S5-Patch einmalig ausführen. Laden Sie sich diesen "Step5-Zusatztreiber" ebenfalls von der genannten WebSeite und installieren ihn auf diesem PC.

Wählen Sie die Sprache der Installation aus. Markieren Sie "PG-USB" und klicken Sie auf "OK". Drücken Sie auf "Installieren" und geben Sie den Ordner an in dem die S5 software installiert ist. Bitte warten Sie während die Installationsroutine nach der S5 software Version sucht. Als nächstes wählen Sie

den verwendeten COM Port aus und drücken auf "Beenden" sobald die Installation abgeschlossen ist.

**Achtung**: Für die Step5 Siemens Software muss der COM Port zwischen COM1 und COM4 liegen. Prüfen und korrigieren Sie dies gegebenenfalls. Gehen Sie dazu in die Systemsteuerung, dort dann in System Reiter Hardware, Button Gerätemanager anklicken. Im Gerätemanager erscheint unter "Anschlüsse (COM und LPT)" der

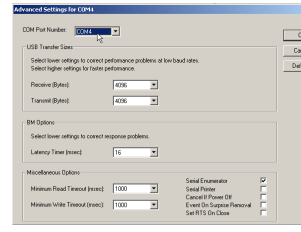

virtuelle COM-Port USB Serial Port (COMx)". Rechte Maustaste, im Kontextmenü dann Eigenschaften" auswählen. Dort auf den Reiter "Port Settings". Den Button "Advanced" auswählen, im folgenden Dialog kann dann der COM-Port ausgewählt werden.

## **Benutzen der Original Siemens S5 Software unter Windows 98**

Ein unter Windows 98 virtuell erzeugter COM Port kann nicht direkt von einer MSDOS Eingabeaufforderung angesprochen werden. Installieren Sie die "S5 VCOM für Win98" Software von der unten genannten WebSeite. Selektieren Sie die gewünschte Sprache und wählen Sie den Installationspfad. Selektieren Sie den Namen für das Startmenü und klicken Sie auf "Weiter" um Fortzufahren. Nachdem die Installation beendet ist muss der PC neugestartet werden. S5 VCOM wurde im Autostart eingetragen und startet somit jedes Mal beim hochfahren des Computers. Wenn ein Fehler während der Installation oder beim starten des Treibers aufgetreten ist wird eine Meldung ausgegeben. Wenn die Software richtig installiert wurde wird rechts unten neben der Uhr ein neues Tray Symbol angezeigt.

Nach einem Neustart des Rechners ist diese Installation beendet.

Bei korrekter Installation wird am rechten unteren Bildschirmrand ein weiteres Tray-Icon erscheinen. An diesem Icon ist ersichtlich ob

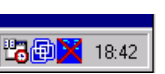

das PG-USB-Kabel erkannt worden ist oder nicht und ob eine Kommunikation im Moment läuft (S=von PC zu S5,E=von S5 zu PC)

Durch anklicken dieses Tray-Icons wird ein weitere Dialog angezeigt:

 $\frac{35}{25}$  S5-VCom  $\overline{\phantom{a}}$  rates  $\overline{\phantom{a}}$ Unter dem Bereich  $-S$ tatus konfigurie Status wird angezeigt ungültig **in 1999** PG USB F über welches Kabel kommuniziert wird virtueller Port  $COM4 \qquad \Leftrightarrow$ COM3 [03E8 IRO4] und ob eine Ver-Programm bindung besteht. BEENDEN Minimieren Unter dem Bereich Sprache virtueller Port wird

auf der linken Seite der COM - Port der von Windows-Software verwendet werden kann und auf der rechten Seite der in einer MS-DOS Box zu verwendende COM - Port (IO-Ports) angezeigt. Dieser muß dann in der S5-Software verwendet werden. Je nachdem welche

COM - Ports schon vorhanden sind, wird der nächste freie COM-Port verwendet:

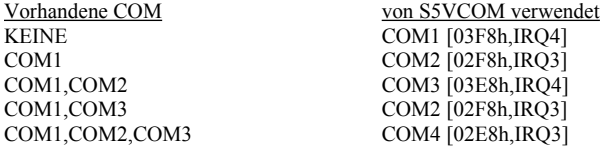

Unter dem Bereich Programm kann der virtuelle COM-Port beendet, die Sprache dieses Programms geändert oder das Programm wieder als Tray-Icon minimiert werden.

## **PG 95 / PG 2000**

Stellen Sie unter Optionen → Schnittstelle den entsprechenden virtuellen COM-Port ein.

### **S5 für Windows**

Unter Datei  $\rightarrow$  Einstellungen  $\rightarrow$  Schnittstelle das Protokoll auf "S5" sowie der virtuelle COM-Port einstellen

#### **Zubehör**

AG-150-Adapter für PG-USB-Kabel CP525-Adapter für PG-USB-Kabel CP525K-Adapter für PG-USB-Kabel WF470-Adapter für PG-USB-Kabel Sinum-Adapter für PG-USB-Kabel PG-USB Verlängerungsset

S5-LAN Modul (S5 Programmierung über Netzwerk)

Mehr zu den Interface-Kabeln sowie das aktuelle Handbuch können Sie unter [www.process-informatik.de](http://www.process-informatik.de/)